#### **ONE**

Access the file on the server at: Documentation > Audio Booth > Phone Interview > TelephoneTemplate.SESX **TWO**

Always copy this file from the server to your external hard drive.

To save your work, always choose "Save as..." **THREE FOUR**

There will be three tracks: Mic 1, Telephone and Master.

# Telephone will record the voice coming through the phone. Master controls the volume of both feeds. Confirm that the settings match those shown in the image:

[01M] MOTU 4pre [01M] Built-in Output **Telephone** [04M] MOTU 4pre [01S] Built-in Output

If the audio comes in at less than -12 decibles, use the wheel to increase the volume.

Be advised: Audio will not begin recording until the master record button in step 9 is selected.

Ensure that the scrubber is set at minute 0:00:000

# **SIX**

**FIVE**

To stop recording, click the Master Stop button.

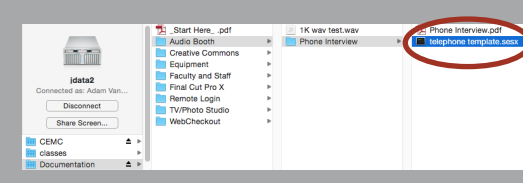

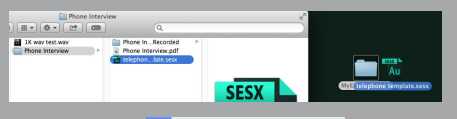

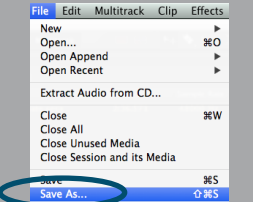

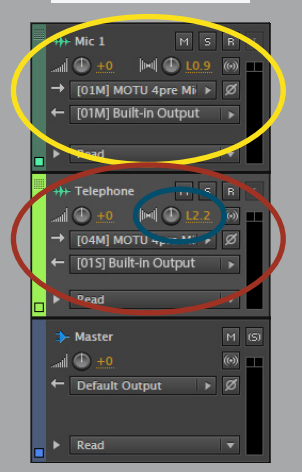

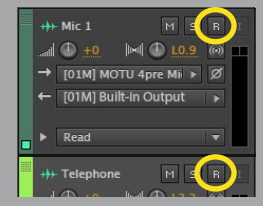

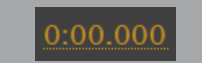

Begin recording by It will light up.

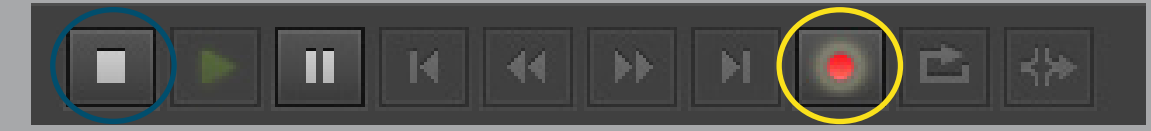

### **SEVEN**

To begin a call, press the call button on the audio box. Put headphones on and use the telephone to dial. You do not need to pick up the receiver. If the light is red, the line is active and ready to dial.

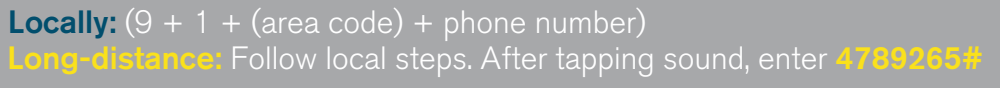

# **EIGHT**

**NINE**

Hang up by pressing the red drop button. The light will extinguish.

clicking, holding and dragging over them.

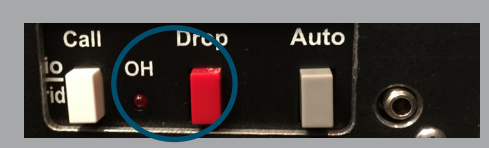

New<br>Open...<br>Open Apper<br>Open Recen

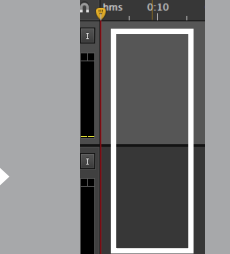

# **TEN**

Then navigate to the top bar and select File > Export > Multitrack Mixdown > Selected Clips

To export files, select the Mic 1 and Telephone files by

### **ELEVEN**

Type your file name and choose a saving location and format.

## **TWELVE**

To access more advanced mixdown options, click the change button.

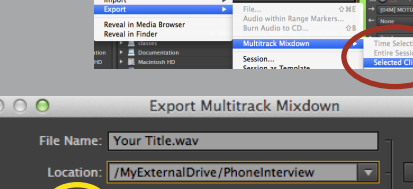

Current Selected Clips Only Master (stereo)

**Embed Edit Original link data** 

Vave PCM (\*.wav, \*.bwf)

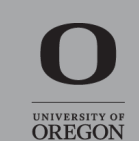

Change

**541-346-4244**

**Contact the JCAGE in 113 Allen Hall or at**